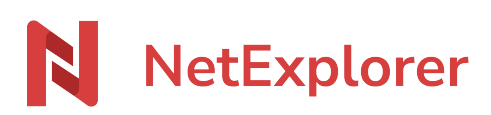

[Base de connaissances](https://support.netexplorer.fr/fr/kb) > [Assistant de connexion en lecteur réseau NetExplorer \(WebDav\)](https://support.netexplorer.fr/fr/kb/assistant-de-connexion-en-lecteur-reseau-netexplorer-webdav) > [Messages d'erreur](https://support.netexplorer.fr/fr/kb/messages-d-erreur-2) > [Erreur d'installation avec l'assistant de connexion en lecteur réseau](https://support.netexplorer.fr/fr/kb/articles/erreur-installation-ne-drive) [NetExplorer](https://support.netexplorer.fr/fr/kb/articles/erreur-installation-ne-drive)

## Erreur d'installation avec l'assistant de connexion en lecteur réseau NetExplorer

Guilhem VERGON - 2024-08-08 - [Messages d'erreur](https://support.netexplorer.fr/fr/kb/messages-d-erreur-2)

Vous venez de télécharger l'assistant de connexion en lecteur réseau NetExplorer, mais au moment de l'installer vous obtenez le message:

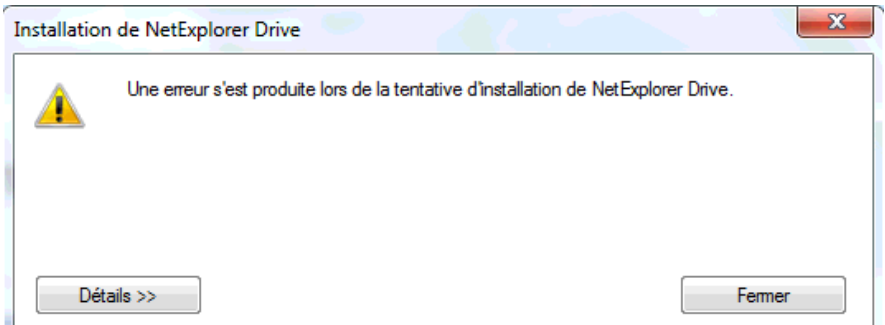

Si vous cliquez sur Détails, vous obtenez: URLDownloadToCacheFile failed with HRESULT '-2146697208'

Error : Une erreur s'est produite lors de la tentative de téléchargement de 'https://nedrive-static.netexplorer.fr/default/NetExplorer%20Drive.application'.

Vous pouvez récupérer le fichier journal install.log à l'endroit spécifié pour avoir plus de détails.

## **Cette erreur est rencontrée de façon aléatoire sous Windows**.

Pour remédier à cette erreur

Dans les paramètres Windows, ouvrez le menu

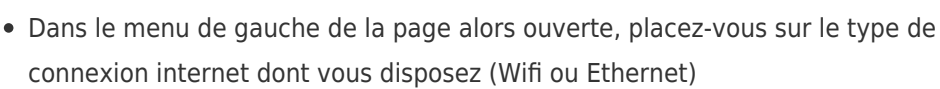

Réseau et Internet Wi-Fi, mode Avion, VPN

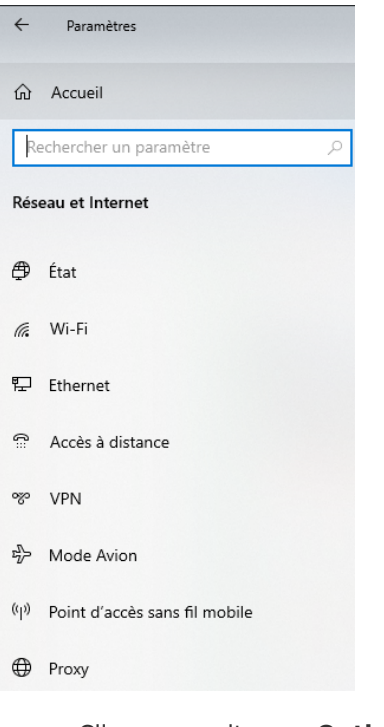

- Cliquez ensuite sur **Options Internet**:.
- Sélectionnez l'onglet **Sécurité**, cliquez sur **Rétablir toutes les zones au niveau par défaut**.
- Ensuite dans l'onglet **Avancé**, cliquez sur **Rétablir les paramètres avancés**.
- Relancez l'installation via l'assistant de connexion NetExplorer.